## **ALEKS PPL Student Math Placement Registration Instructions**

*For assistance during this process, please contact ALEKS Customer Support at [http://support.aleks.com.](http://support.aleks.com/)*

**Step 1:** Go to [www.aleks.com](http://www.aleks.com/) and select **Sign Up – New Student?** located in the top right corner.

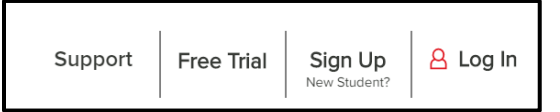

**Step 2:** Enter this 10-character class code: **XXQDV-PJR3K** and then click **Continue**.

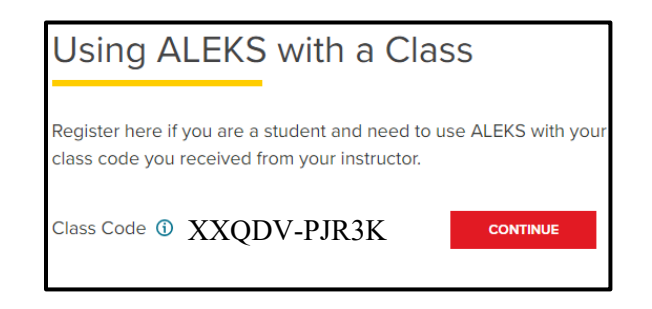

**Step 3:** Confirm that you are enrolling into the proper cohort ("VU School of Engineering, Class of 2028"). If you see the proper cohort, click on **Confirm**.

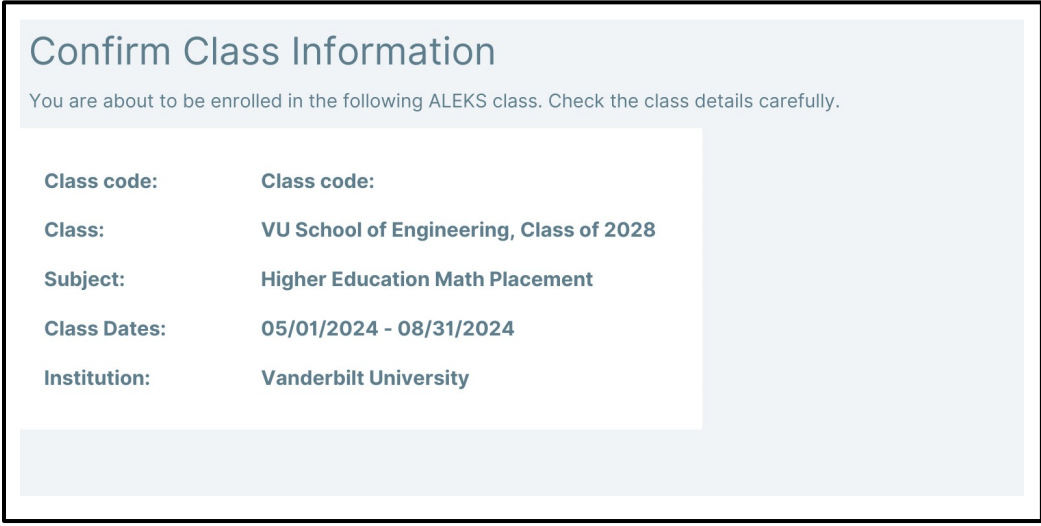

**Step 4:** Select whether or not you have used ALEKS before and click on **Continue**. Click on "No, I have never used ALEKS before", and then **Continue.**

**Step 5:** Complete the registration steps to create a new ALEKS account and click on **Continue**. **Be sure to use your Vanderbilt.edu email address.** A confirmation email will be sent to the email address you provide.

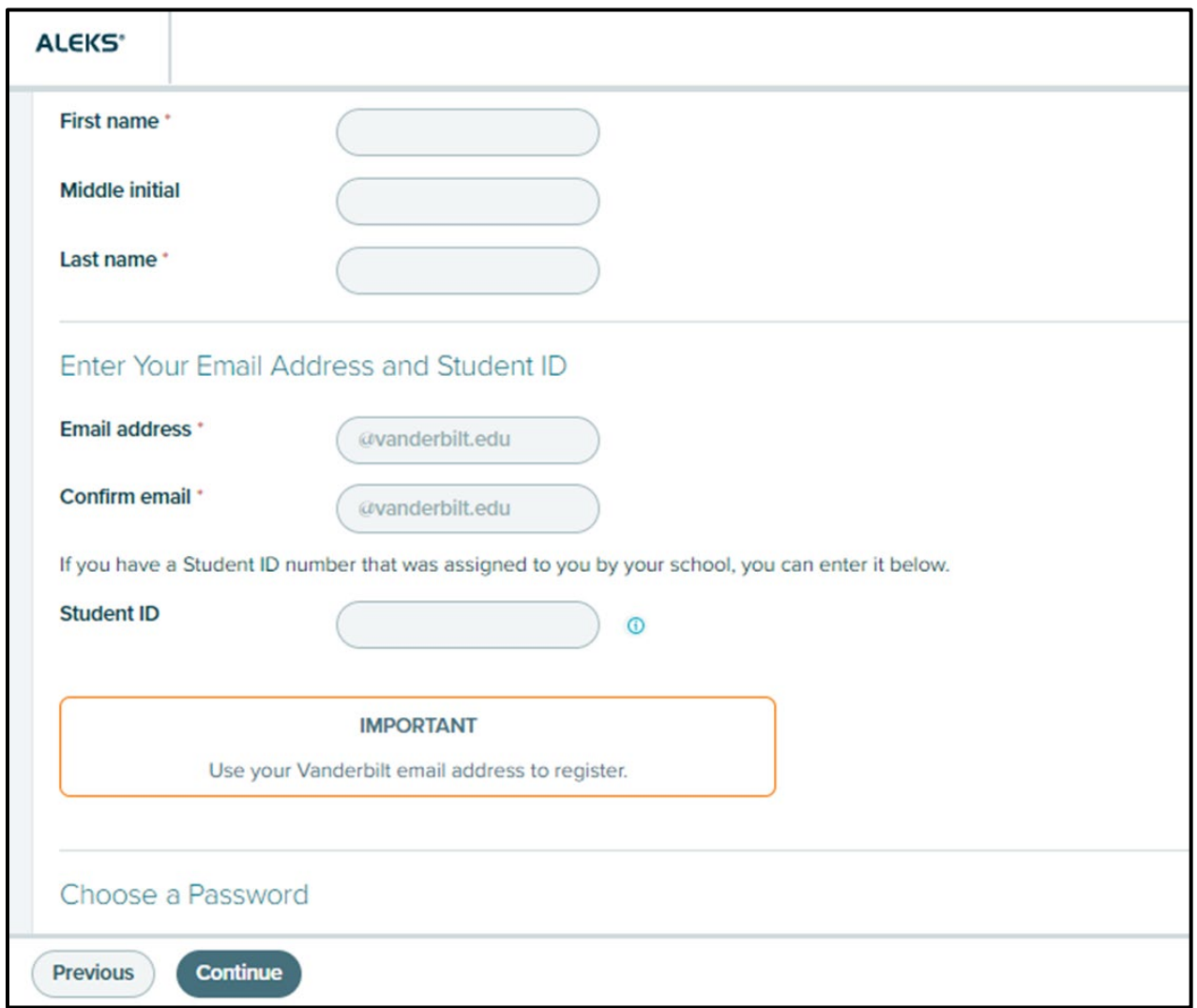

## **IMPORTANT: Be sure to save your new login information!**

**You are now registered with ALEKS and ready to take your placement exam.**